## 東北銀行 インターネットバンキング

# 提作ガイド (「スマートフォン」編)

第2.0版 (平成29年11月)

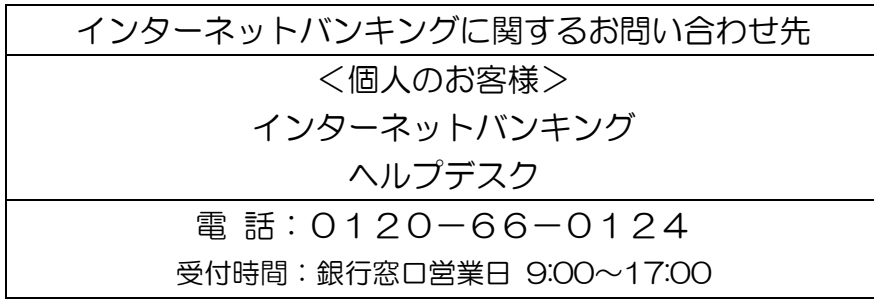

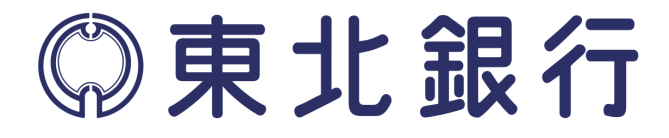

## はじめに

#### 1. リスクベース認証 (秘密の質問)について

第三者のなりすましによる不正アクセスを防止するセキュリティー対策です。 普段と異なる環境(パソコンやネットワーク)からインターネットバンキング にログインした場合など、ご本人様のご利用であることを確認する必要がある (追加認証が必要)と判断した場合[、「秘密の質問」を表示して、「秘密の答え」](http://www.tohoku-bank.co.jp/banking/info/body_risk_based.html) [を回答できた場合のみサービスを利用できるようにします。](http://www.tohoku-bank.co.jp/banking/info/body_risk_based.html)

#### 2. ワンタイムパスワード (OTP) 認証について

スマートフォンでインターネットバンキングをご利用頂く場合、セキュリティ ー強化のためにワンタイムパスワード認証を必須としています。 ワンタイムパスワード認証は、専用アプリ「ソフトウェアトークン」に表示さ れるパスワード(60 秒ごとに変わる 8 桁の数字)をログイン時に入力して認 証を行うものです。

#### 3. ソフトウェアトークン取引認証について

パソコンを使った振込取引について、スマートフォン(ソフトウェアトークン) に振込の依頼内容を表示して、お客様がスマートフォンで許可(OK)した時 だけ振込できるようにする認証方式です。

- スマートフォンで振込を行う場合は、ワンタイムパスワード(OTP) 認証となります。
- 4. メールの受信設定(ドメイン)について

インターネットバンキングのご利用にあたり、当行からのメールの受信が必要 となります。スマートフォンや携帯電話で特定のアドレスのみ受信する設定を されているお客様は、以下のアドレス(ドメイン)を追加してください。

- $\triangleright$  tohoku-bank.co.jp
- $\triangleright$  webcenter. anser. or. jp
- $\triangleright$  otp-auth.net

お客様のご利用状況に合わせてお進みください。

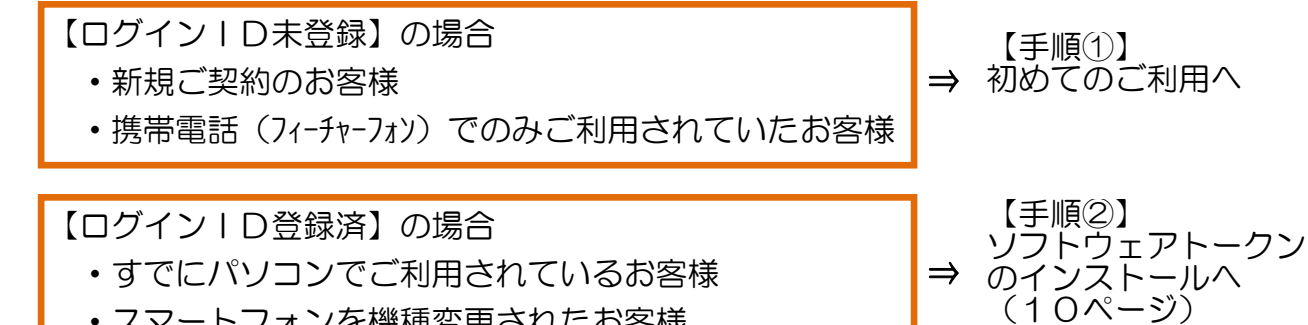

・スマートフォンを機種変更されたお客様

## 【手順①】初めてのご利用(サービス開始時の初期登録)

#### 初期利用登録

●当行ホームページ(スマートフォン用のトップページ)

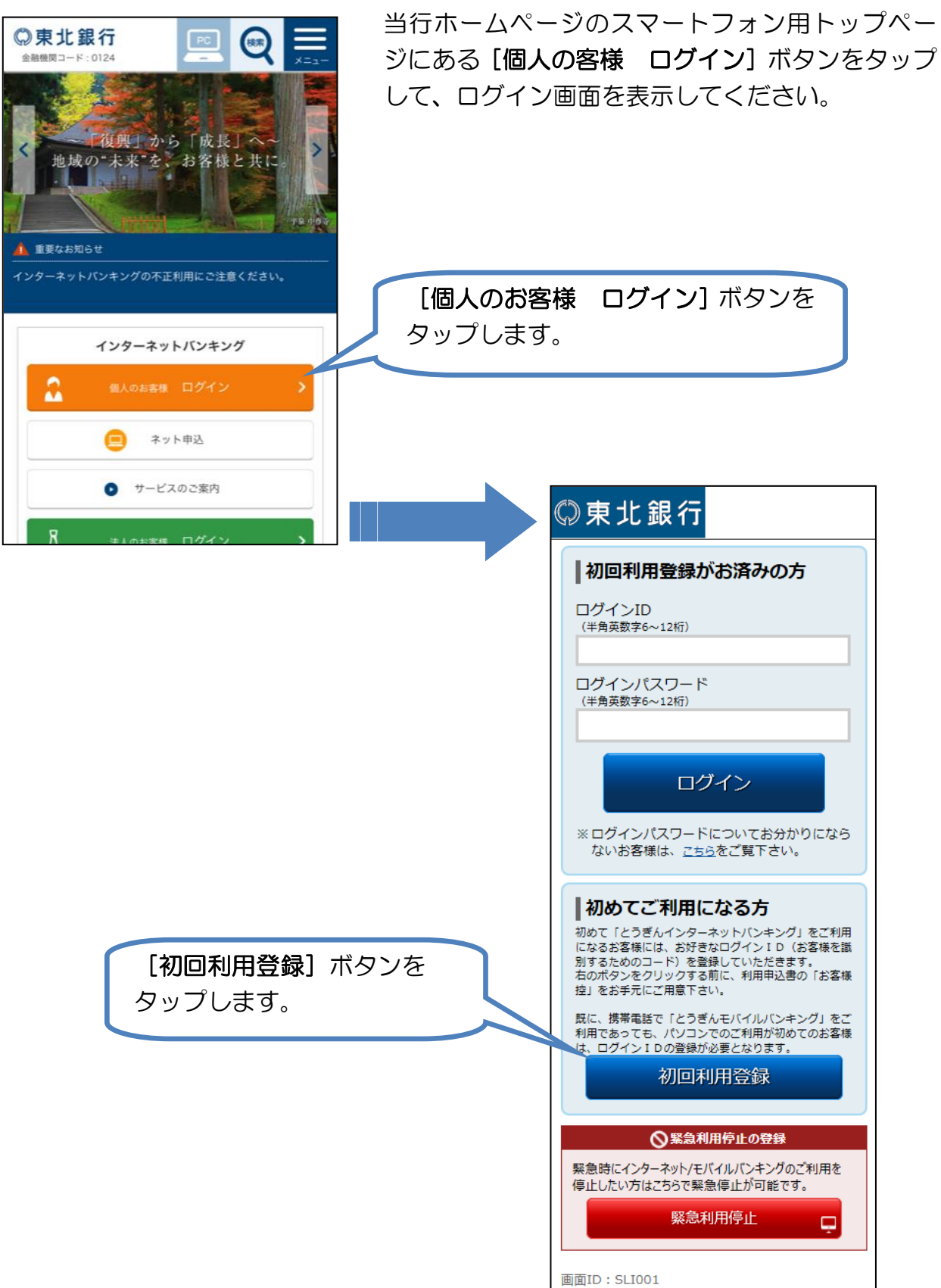

## ログインIDの登録

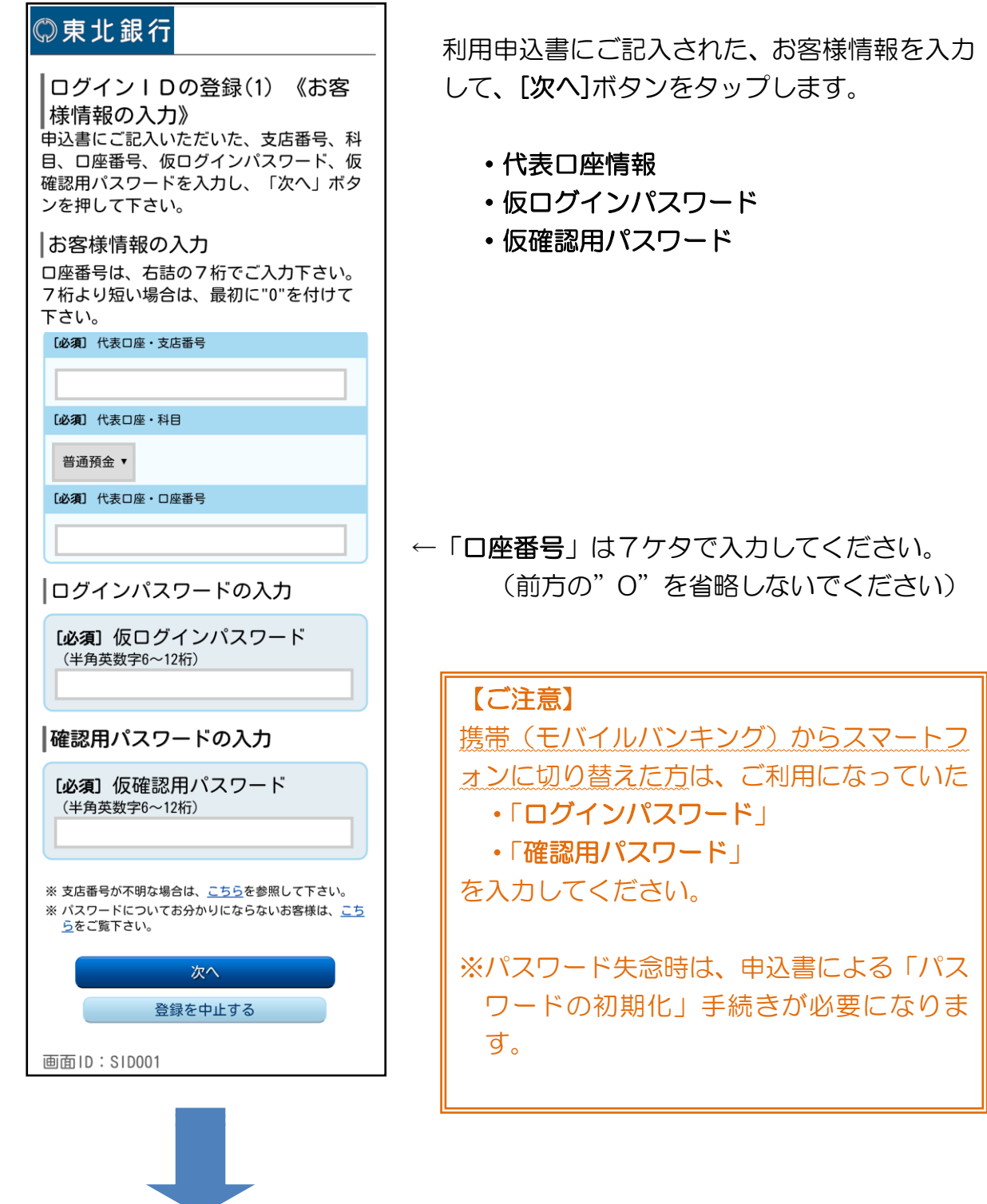

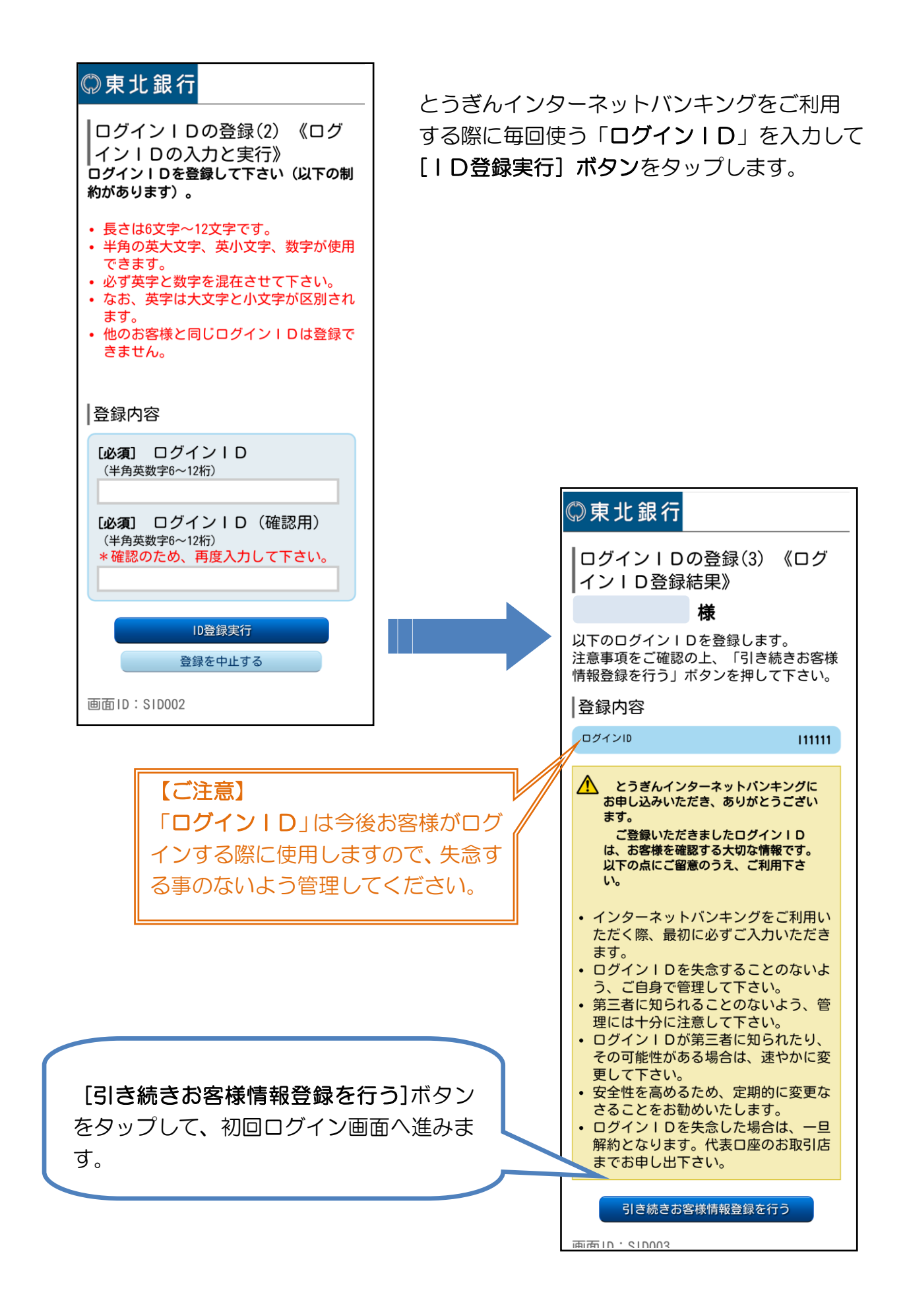

## 初回ログイン

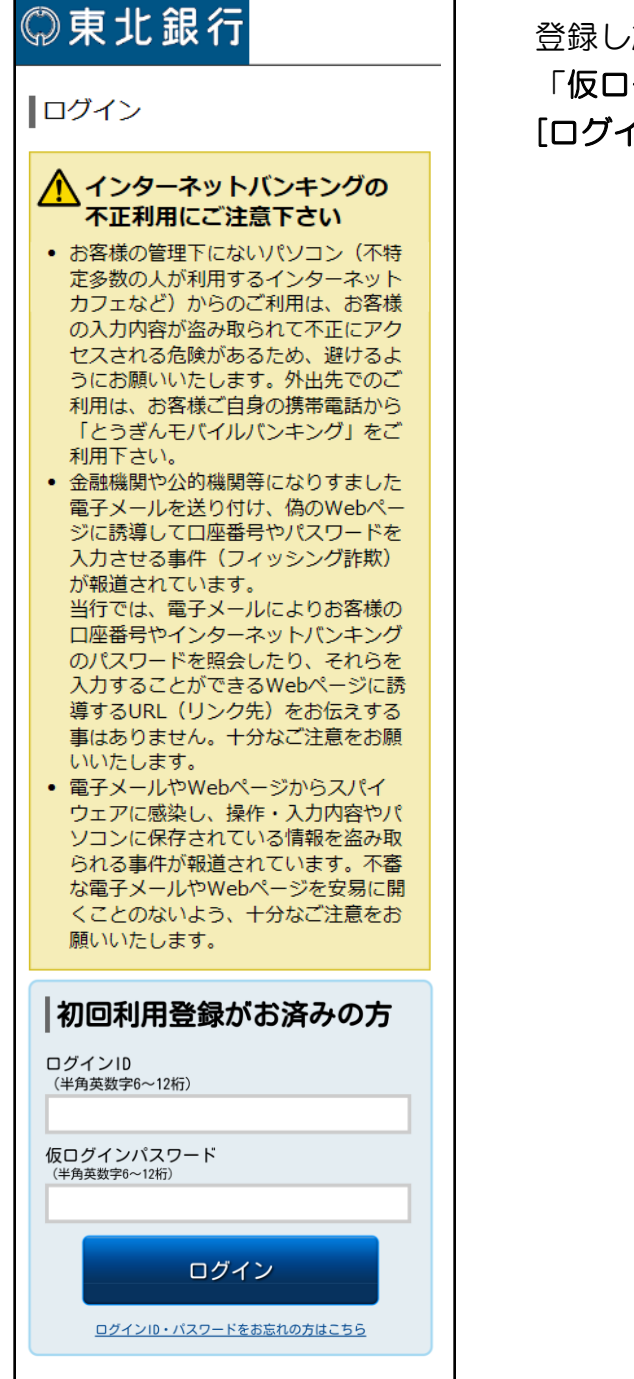

 $\overline{\phantom{a}}$ 

## た「ログインID」と グインパスワード」を入力し、 **イン]ボタンをタップします。**

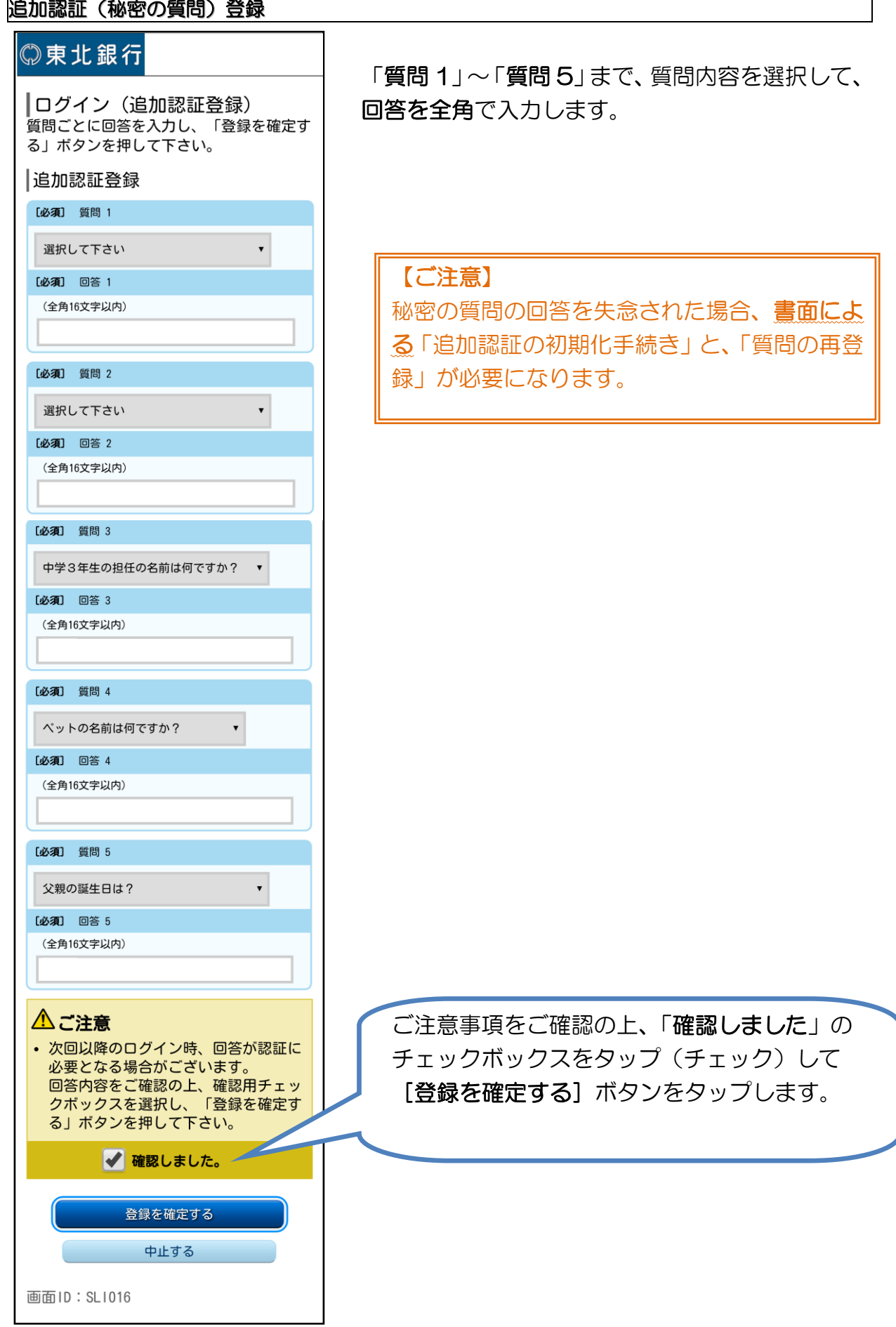

#### パスワード変更

#### ◎東北銀行

#### ┃初回利用時のパスワード変更 ログインパスワードと確認用パスワード は、モバイルバンキングと共通です。

新しいパスワードを入力して下さい(必ず 別の文字列に変更して下さい)。

- 長さは6文字~12文字です。
- 半角の英大文字、英小文字、数字が使用できます。
- 必ず英字と数字を混在させて下さい。 ● なお、英字は大文字と小文字が区別されます。
- ログインID、他のパスワードと同じ文字列には変更で
- きません。

#### ┃ログインパスワードの変更

インターネットバンキング・モバイルバン キングにログインする際に必要となるパス ワードです。 |現在のログインパスワード

「必須」仮のログインパスワード (半角英数字6~12桁)

#### |新しいログインパスワード

[必須] 新しいログインパスワード (半角英数字6~12桁)

[必須] 新しいログインパスワード (確認用) (半角英数字6~12桁) \*確認のため再度入力して下さい。

#### 確認用パスワードの変更

お振込み・お振替・お客様情報変更の際に 必要となるパスワードです。

|現在の確認用パスワード

[必須] 仮の確認用パスワード (半角英数字6~12桁)

#### |新しい確認用パスワード

[必須] 新しい確認用パスワード (半角英数字6~12桁)

「必須】新しい確認用パスワード (確認用) (半角英数字6~12桁) \*確認のため再度入力して下さい。

> 変更を確定する 中止する

※ パスワードについてお分かりにならないお客様は、こち らをご覧下さい。

画面ID: SLI002

### 申込書にご記入頂いた「仮パスワード」を 「正式なパスワード」に変更します。

- ・仮ログインパスワード : ログイン時に使用
- ・仮確認パスワード : 取引承認等に使用

※半角英数字 6~12 桁(大文字、小文字も利 用可能です)

[変更を確定する]ボタンをタップします。

#### 【ご注意】

本画面で変更登録する正式な「パスワード」 は、失念されないようご注意ください。 ※失念時は書面にて「パスワードの初期化」 手続きが必要になります。

#### お客様情報登録 ◎東北銀行 「連絡先電話番号」、 お客様情報の登録 「一日あたりの振込・振替限度額」等を入力し、 -<br>メールアドレス、連絡先電話番号の登録を お願いします。 [確認画面へ] ボタンをタップします。 お客様情報をご入力のうえ、「確認画面 へ」ボタンを押して下さい。 お客様情報の入力 |メールアドレス設定 現在のメールアドレス i@tohoku-bank.co.jp 「現在のメールアドレス 」欄のアドレスが ※ メールアドレスを変更する場合は、お客様情 報変更にて変更して下さい。 正しいことをご確認ください。※ご注意 • 携帯電話のアドレスを登録する場合 は、「@tohoku-bank.co.jp」 「@webcenter.anser.or.jp」からの メールが受信できるようにして下さ  $U_{\alpha}$ lセレクトEメールサービス設定 セレクトEメールサービス設定状況 利用しない ※ セレクトEメールサービス利用状況を変更す この場合は、セレクトEメールサービス利用変<br>る場合は、セレクトEメールサービス利用変<br>更にて変更して下さい。 現在の追加メールアドレス (未登録) ※ 追加メールアドレスを変更する場合は、セレ 下さい。 |連絡先電話番号設定 連絡先電話番号 (半角数字) |一日あたりの振込・振替限度額 一日あたりの振込限度額を登録して下さ  $\mathsf{L}^{\lambda}$ • 全ての口座の「限度額」欄に金額を入 力して下さい。 1口座あたりの上限は5,000万円で • 振込限度額を「0万円」とした場合、 その口座からの振込はできなくなりま 1回あたりの振込限度額は、ご利用申 一日あたりの税金·各種料金の払込み限度額 込書でお届けいただいた金額となりま 民間企業への払込みにおける一日あたりの限度額を 入力して下さい。 • 照会サービスのみでご契約のお客様

中止する 画面ID: SL1003

**OO支店** 

[必須] 限度額

は、振込限度額を「0万円」として下

普通預金 1111111

万円

さい。

OO支店

[必須] 限度額

普通預金 1111111

確認画面へ

万円

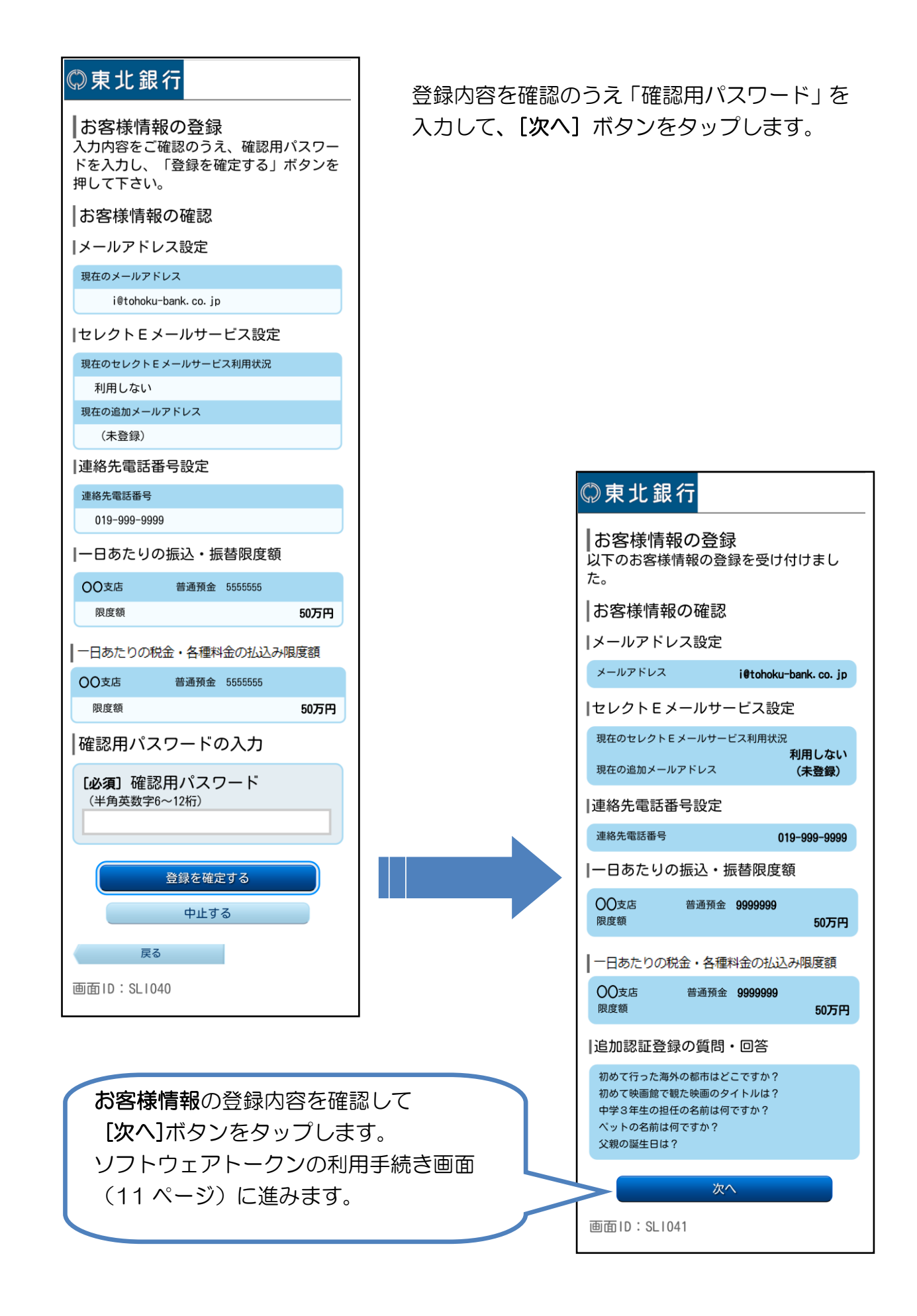

## 【手順②】ソフトウェアトークンのインストール

通常のログインIDとログインパスワードでログイン

●当行ホームページ(スマートフォン用のトップページ)

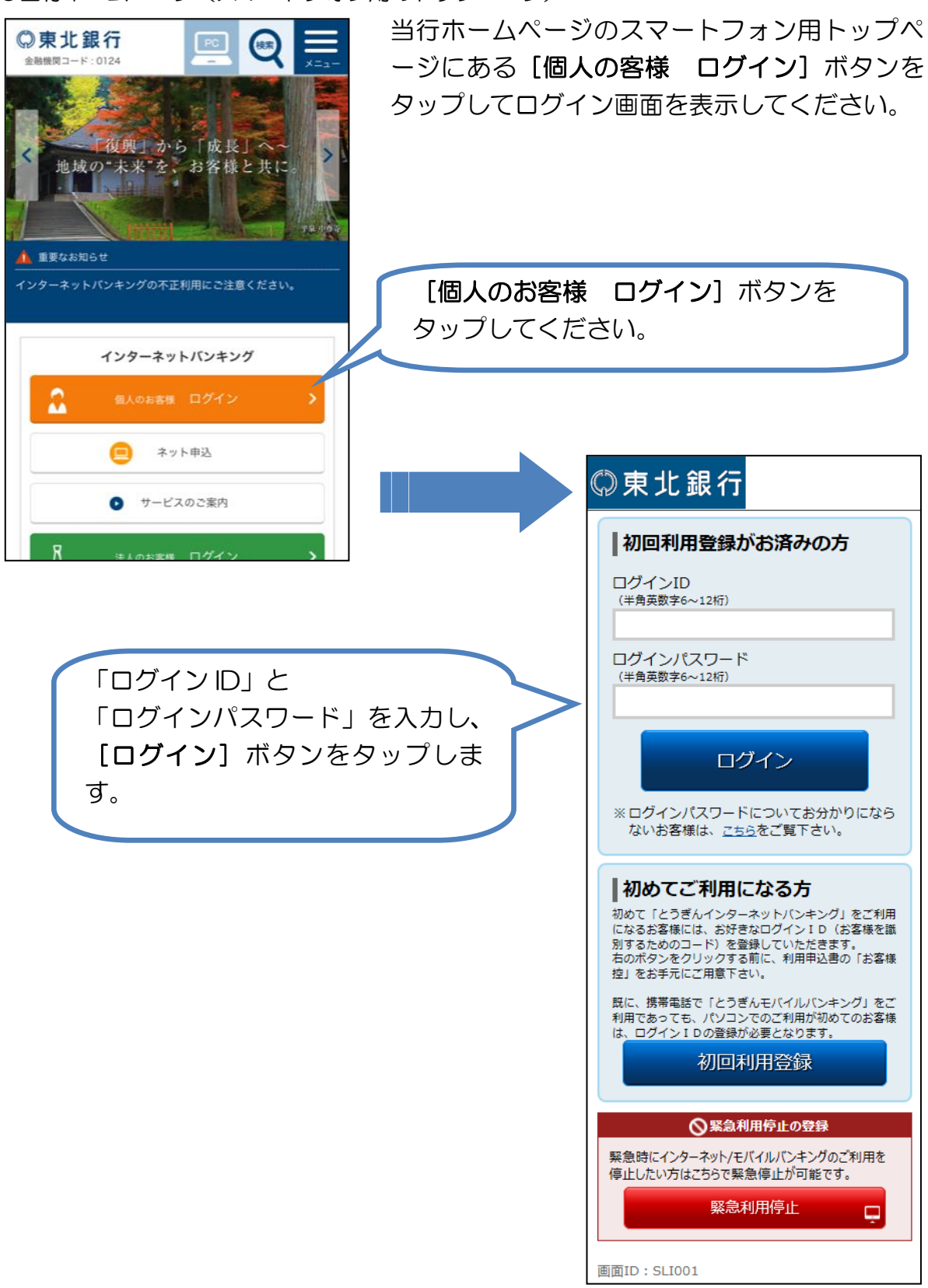

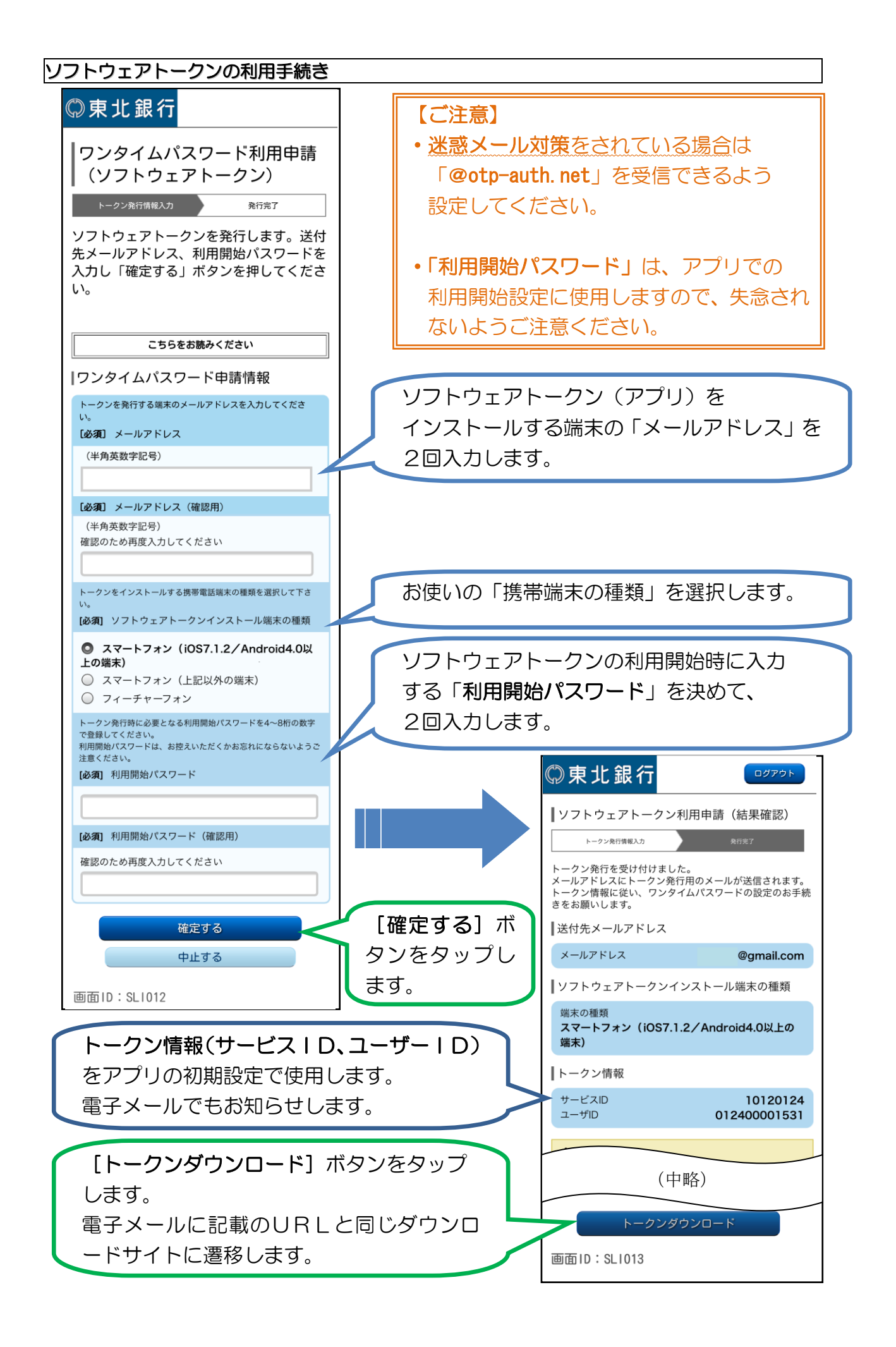

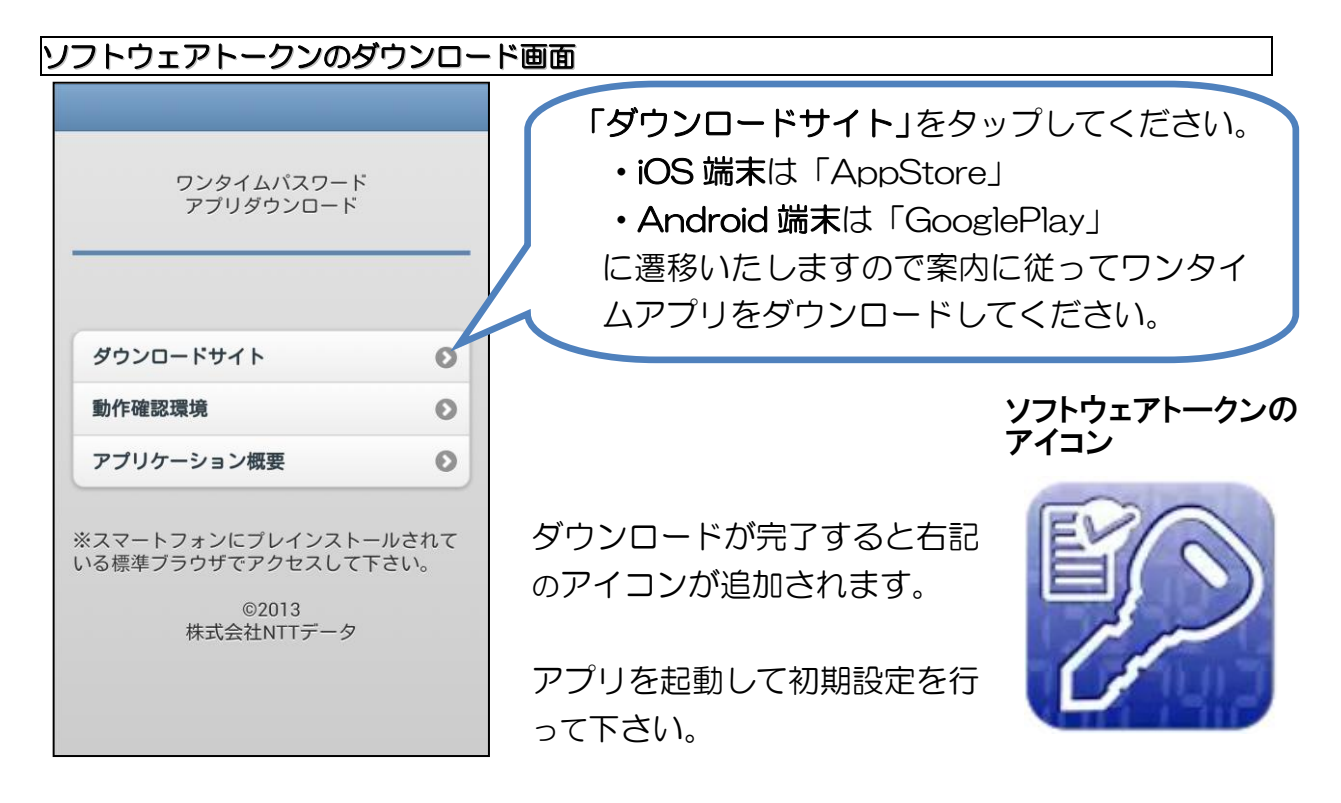

#### ソフトウェアトークンの初期設定

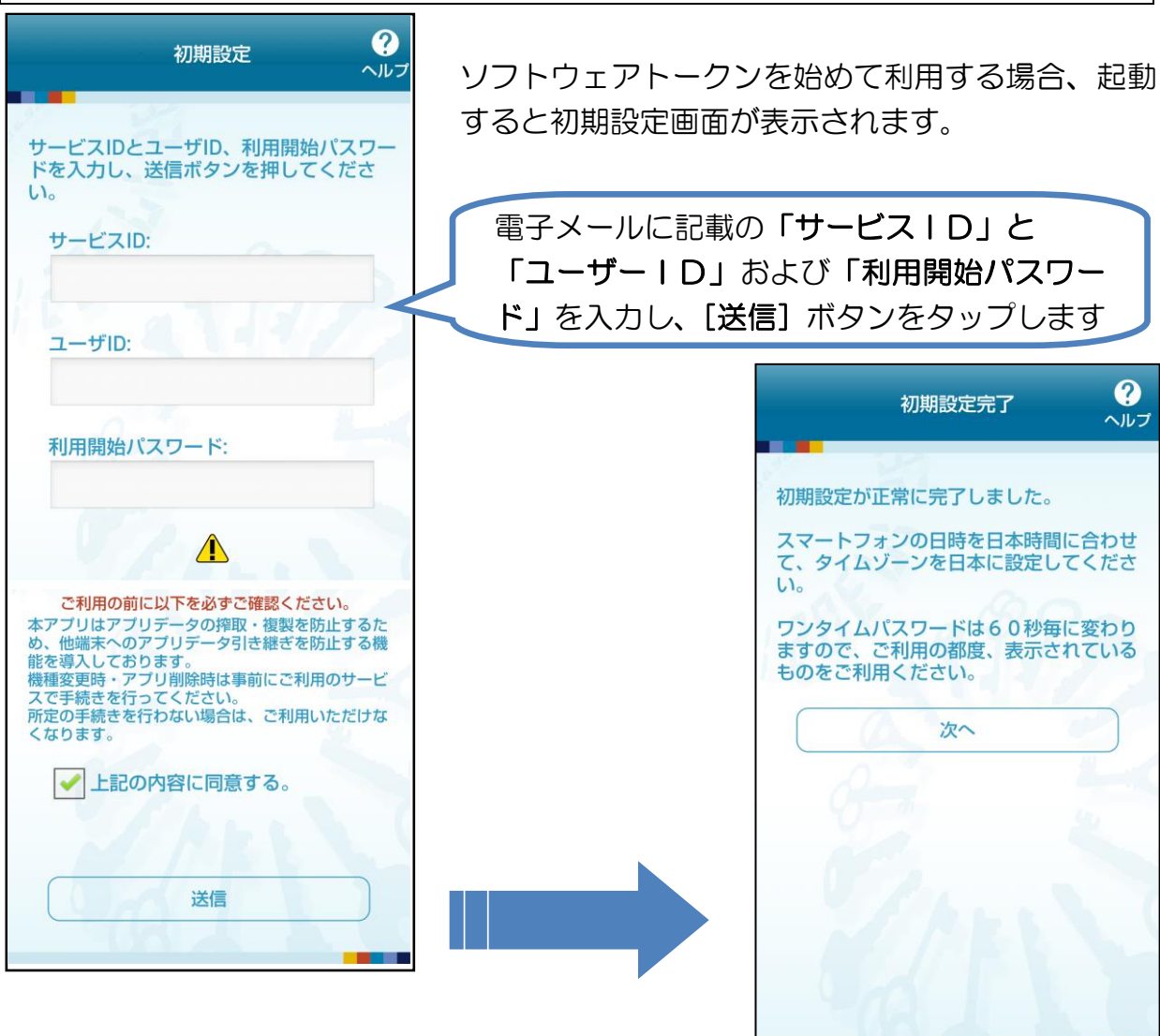

#### ソフトウェアトークンでログイン

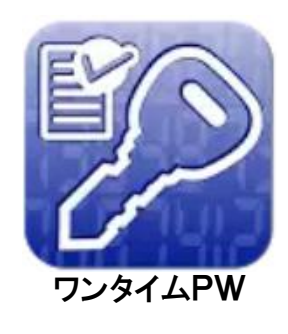

スマートフォンのソフトウェアトークンアイコン 「ワンタイムPW」をタップして、アプリを起動 します。

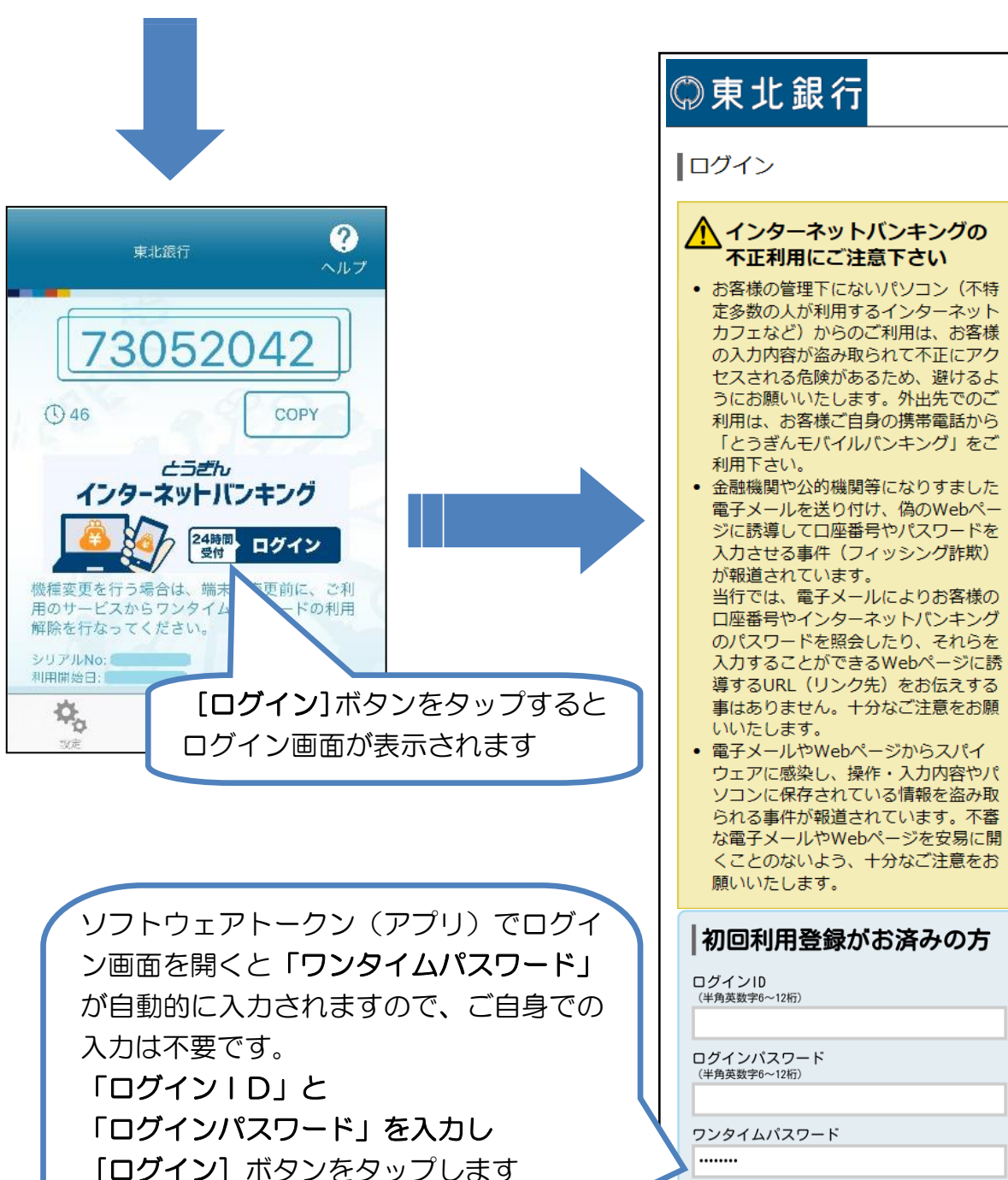

※ ログインパスワードについてお分かりにならない お客様は、こちらをご覧下さい。

ログイン

#### トップページの表示

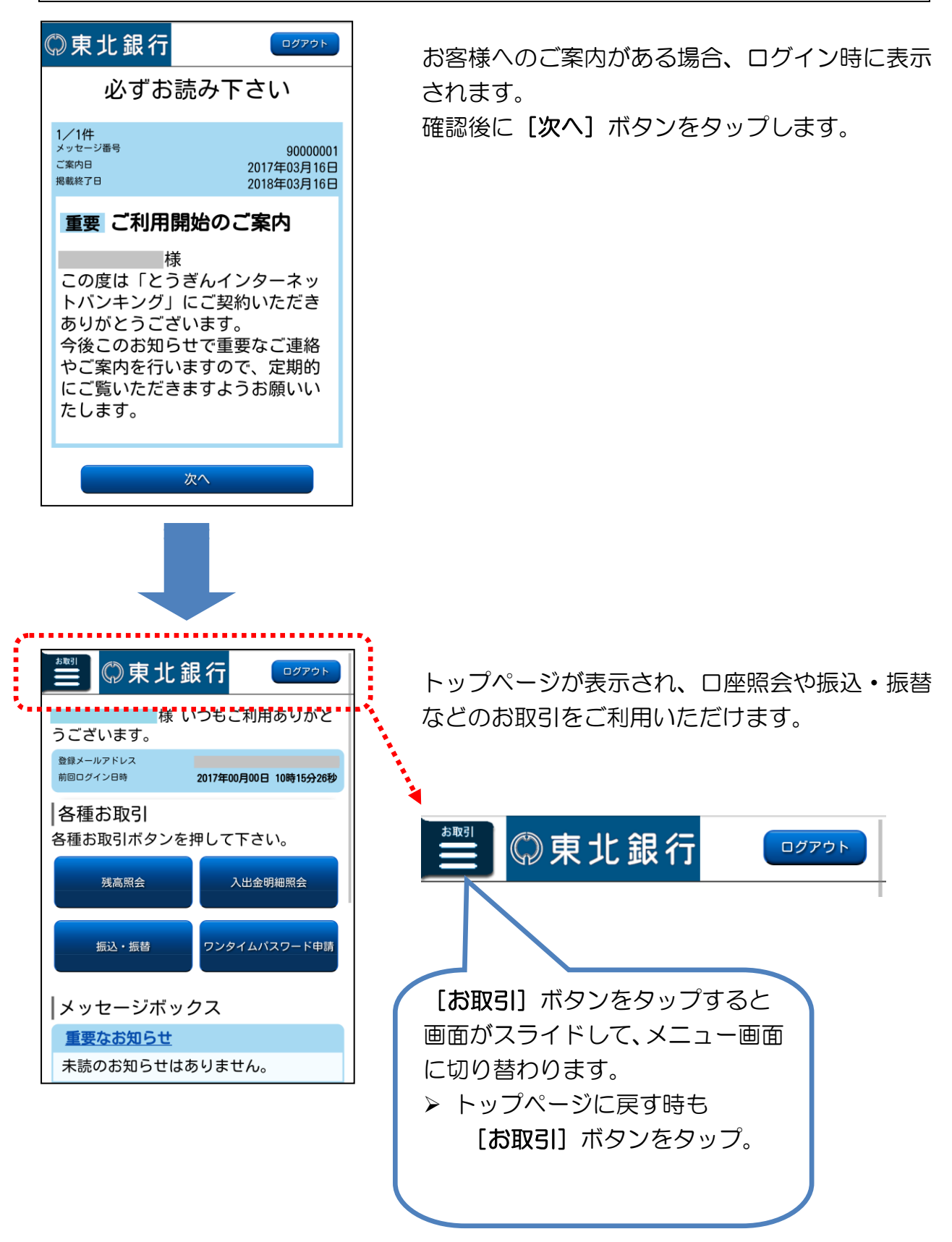